# Личное пространство пользователя

Авторизация и управление динамикой размещения материалов

## Авторизация пользователя – процедура получения сетевого имени пользователя и пароля

#### Алгоритм:

- 1. Создать личную учетную запись, перейдя по соответствующей ссылке на главной странице и заполнив необходимой информацией обязательные поля;
- 2. Получить через личную электронную почту пароль доступа;
- 3. Ввести в соответствующие поля своё личное имя пользователя (оно будет открыто для всех) и пароль (набор символов пароля отражается на экране в виде звездочек).

Примечание. Необходимо осуществлять визуальный контроль за ходом операций, т.к. система в случае некорректных действий пользователя выдает соответствующие комментарии.

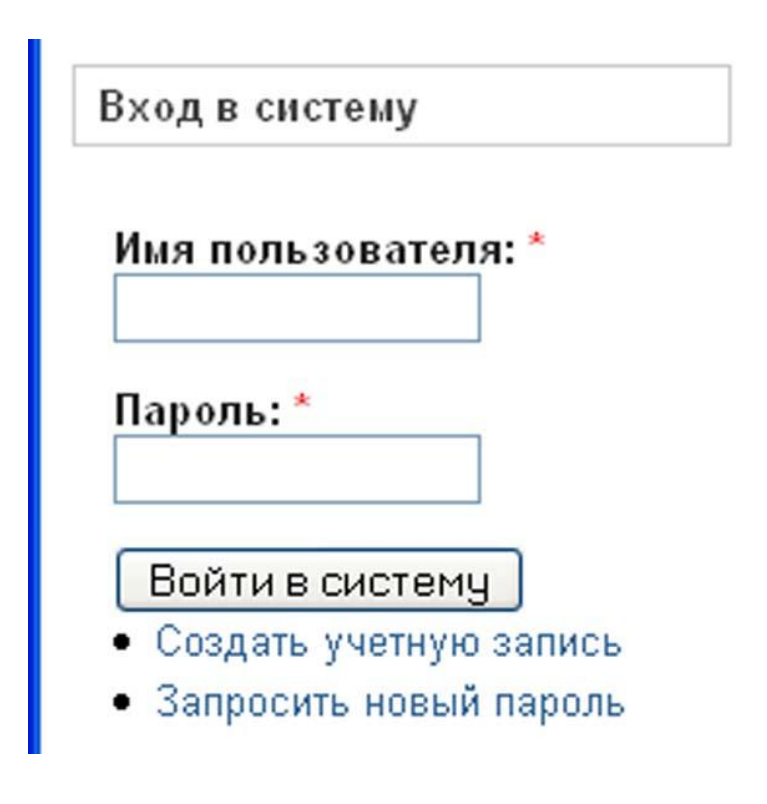

## Страница личной учетной записи

#### Информация о пользователе

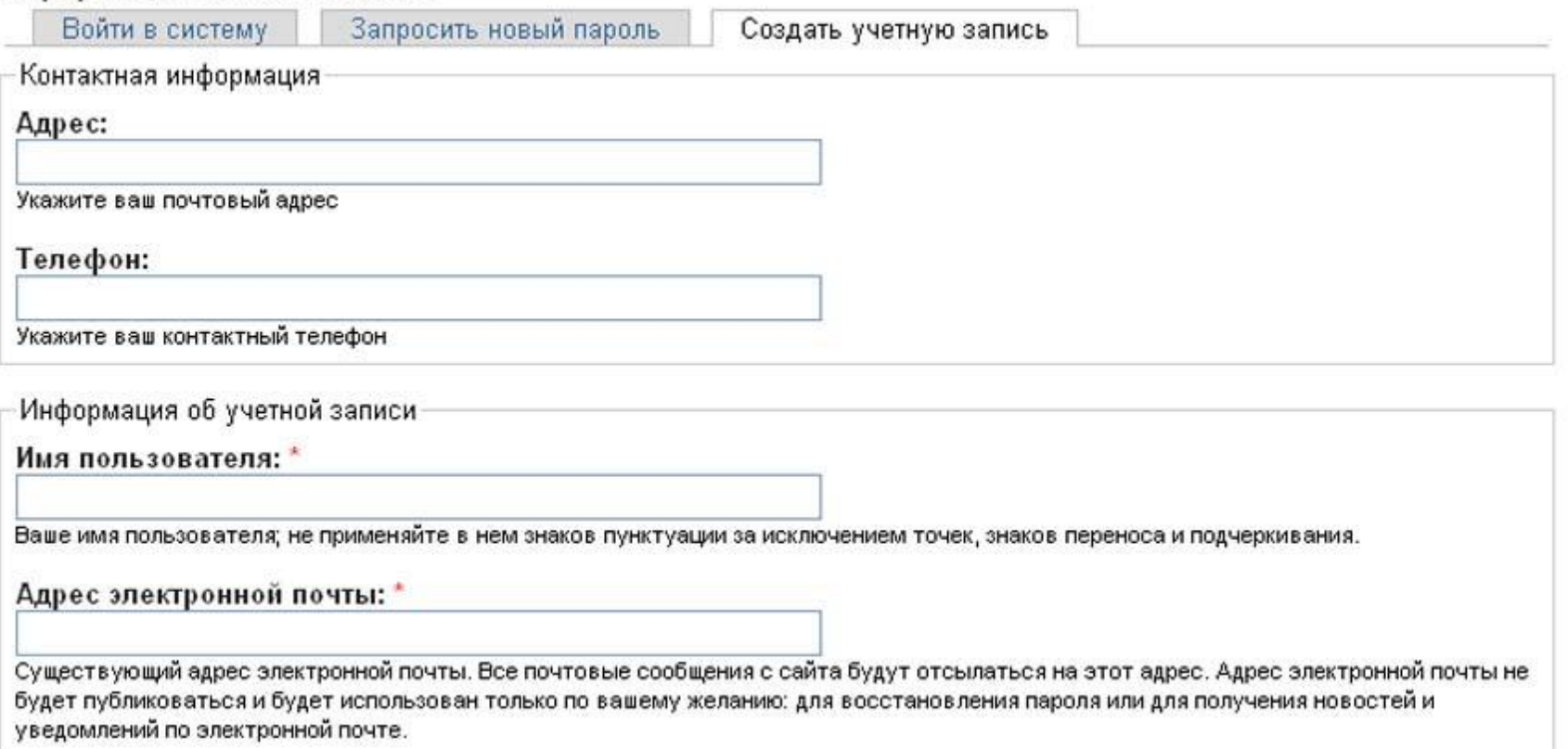

На данной странице достаточно заполнить личной информацией обязательные поля (они отмечены красной звездочкой) и переместить курсор на кнопку «Создать учетную запись» в нижней части страницы.

## Правила входа в систему регионального портала

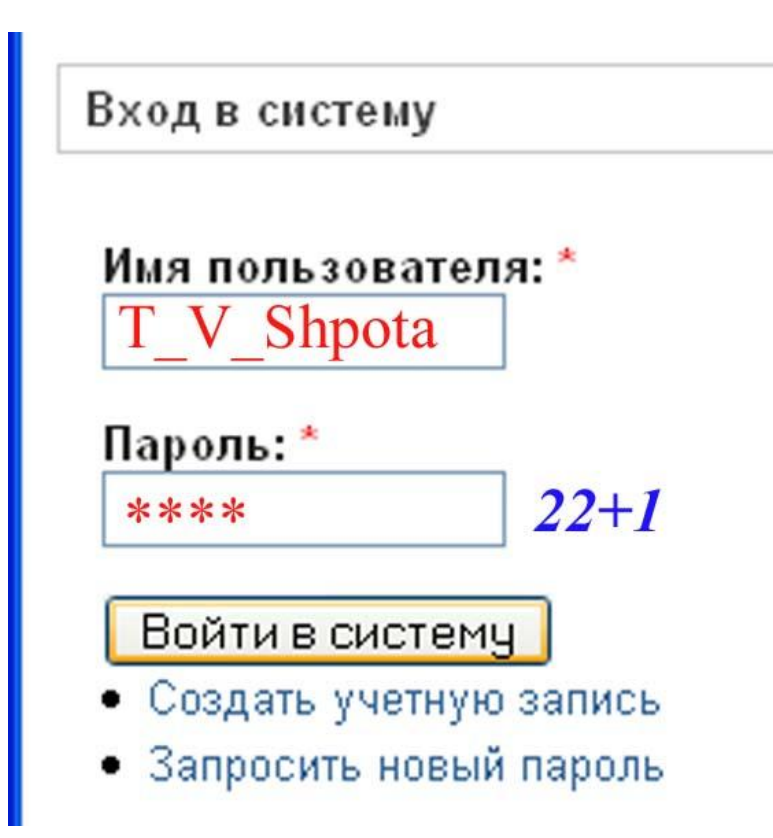

Пароль останется скрытым (на рисунке синим цветом отражен пароль, вводимый пользователем, красным цветом – символы, которые будут высвечиваться на экране).

### Перечень личных прав пользователя

Права пользователя представлены в виде списка ссылок. Каждая ссылка содержит перечень материалов и комментариев к ним.

### Примечание. Каждый сеанс работы необходимо заканчивать переходом по ссылке «Выйти»

### bob

- Мой блог
- Информация обо мне
- Создать материал
- опросы ۰
- ▶ Сбор новостей
- Сбор новостей
- Форумы
- Лучшие источники посещений
- Последние посещения ۰
- Популярные страницы ۰
- Активные посетители
- о Выйти

# Управление динамикой информационных материалов

## Алгоритм взаимодействия

# Создание личного пространства

*Цель* – определить свое место в структуре РП.

*Задачи*:

- выявить вышестоящий уровень;
- создать личную систему документов;
- сделать описание своей подшивки в виде текстового документа;
- отправить документ администратору РП по электронной почте.

Алгоритм:

- 1. выбрать ссылку «Создание материала», «Страница подшивки»;
- 2. заполнить обязательные поля;
- 3. в поле «Родитель:» установить значение, соответствующее названию существующих в структуре портала подшивок материалов;
- 4. при отсутствии нужного значения, необходимо направить запрос администратору РП ( по телефону **257-30-55** или электронному адресу) с просьбой о дополнении структуры портала.

#### **Примечание:**

E-mail администраторов:

larisa@uralbook.ru – Геращенко Л.Р. (общие вопросы, информационные карты ОУ) shpota@uralbook.ru – Шпота Т.В. (новостная лента, интерактивные сервисы, ) ik@uralbok.ru – Сбитнева Л.Д. (мероприятия, образовательные ресурсы, вакансии) riz@uralbook.ru – Жильцова В.И. (правовые основания использования ресурсов РП, дистанционное образование) biblio@uralbook.ru – Немчинова Л.А.

(документы)

## Анонс материалов или обновлений

*Цель* – информирование пользователей.

### *Алгоритм*:

- 1. На главной странице перейти по ссылке «Создание материала», «Заметка»;
- 2. Заполнить необходимые поля;
- 3. Отправить на РП.
	- Примечание. После получения вашего материала администратор новостной ленты размещает его н главной странице РП.

#### Заголовок: \* • Категории Права доступа: <Her> <Het> т Администраторы Bce Зарегистрированные пользователи Корреспонденты

#### Отправить Заметка

# Где найти анонс

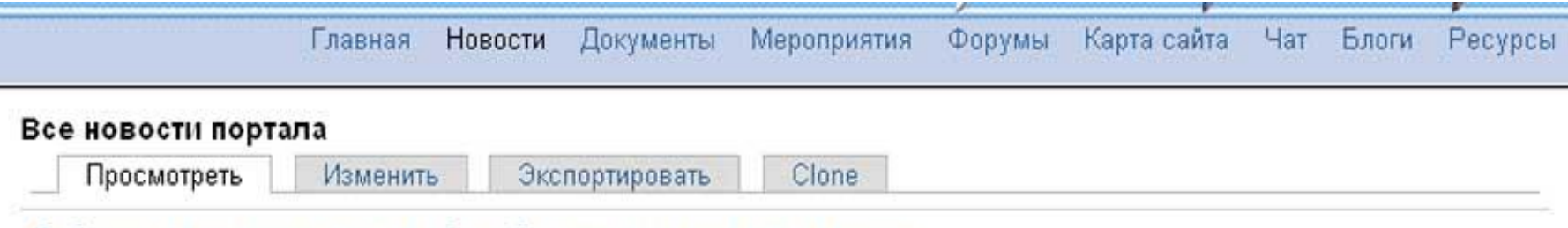

Ребёнок с инвалидностью в общеобразовательном учреждении

28 апреля 2007 года во Дворце молодежи проходит конференция «Ребёнок с инвалидностью в общеобразовательном учреждении: практика Свердловской области» (начало в 10.00, окончание в 14.00).

Читать далее

Опубликовано Лариса Александровна в ср., 2007-04-25 15:58.

Анонс публикуемого вновь материала размещается и остается на главной странице в течение недели. Затем администратор перемещает данную публикацию в раздел «Все новости портала».

# Поиск информации на РП

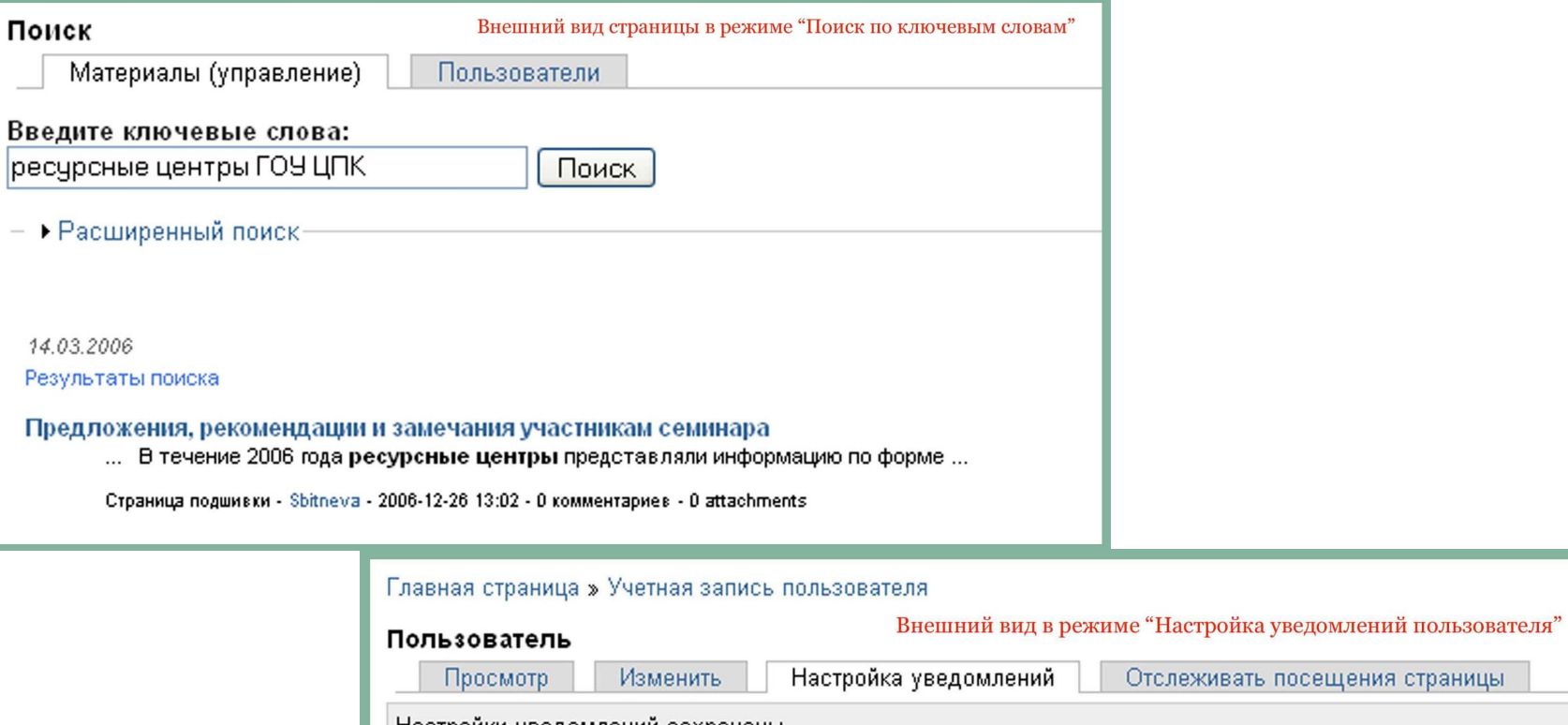

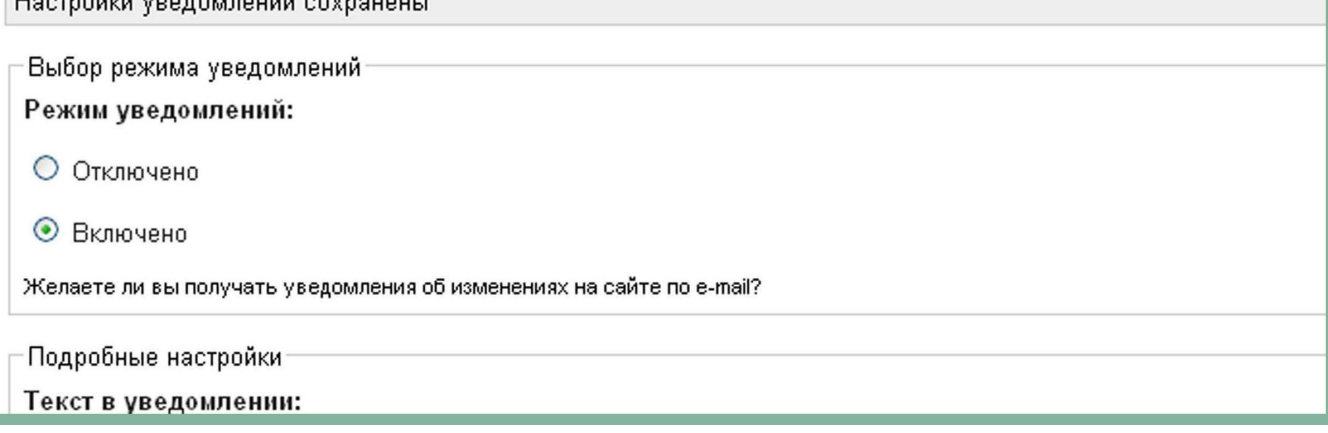